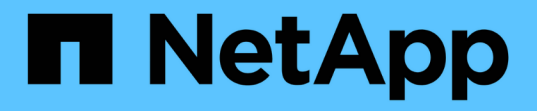

# 非同步鏡射磁碟區 SANtricity 11.5

NetApp February 12, 2024

This PDF was generated from https://docs.netapp.com/zh-tw/e-series-santricity-115/sm-mirroring/createasynchronous-mirrored-volume.html on February 12, 2024. Always check docs.netapp.com for the latest.

# 目錄

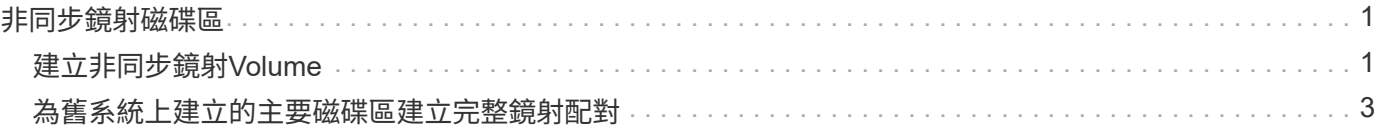

# <span id="page-2-0"></span>非同步鏡射磁碟區

## <span id="page-2-1"></span>建立非同步鏡射**Volume**

您可以非同步鏡射磁碟區、以在遠端儲存陣列上維護資料、使其成為本機儲存陣列中時間 點一致的資料複本。您可以建立鏡射一致性群組來建立兩個儲存陣列之間的鏡射關係、然 後選取要用於鏡射的主要Volume和次要Volume。

開始之前

- 必須設定下列條件:
	- Web服務Proxy服務正在執行中。
	- 透過HTTPS連線在本機主機上執行的是統一化管理程式。SANtricity
	- 主陣列和次陣列中的每個控制器都必須設定乙太網路管理連接埠、而且必須連線至您的網路。
	- 顯示儲存陣列的有效SSL憑證的是統一化管理程式。SANtricity您可以接受自我簽署的憑證、或使 用Unified Manager安裝自己的安全性憑證、並瀏覽至功能表:「Certificate [ Certificate Management ( 憑證管理)」。
	- 從Unified Manager啟動系統管理程式。SANtricity
	- 您必須已探索到兩個要在其中鏡射資料的儲存陣列。接著、從Unified Manager中選取主磁碟區的儲存陣 列、然後按一下「Launch」(啟動)以開啟瀏覽器型SANtricity 的《系統管理程式》。
- 您必須知道本機和遠端儲存陣列的密碼。
- 您的本機和遠端儲存陣列必須透過光纖通道架構或iSCSI介面進行連線。

關於這項工作

非同步鏡射磁碟區的程序有多個步驟:

- [步驟1:建立鏡射一致性群組或選取現有的群組]
- [步驟](#page-3-0)[2](#page-3-0)[:選取主要](#page-3-0)[Volume](#page-3-0)
- [步驟](#page-4-1)[3](#page-4-1)[:選取次要](#page-4-1)[Volume](#page-4-1)

一個Volume只能參與一個鏡射關係。

步驟**1**:建立鏡射一致性群組或選取現有的群組

您可以建立鏡射一致性群組、或選取現有的群組、以建立本機儲存陣列與遠端儲存陣列之 間的鏡射關係。

關於這項工作

您可以建立的鏡射一致性群組關係和鏡射配對關係數目、取決於儲存陣列中的硬體。

#### 步驟

1. 請執行下列其中一項動作來存取非同步鏡射順序:

◦ 選取功能表:Storage[非同步鏡射>建立鏡射配對]。

◦ 選取功能表:Storage[磁碟區>複製服務>非同步鏡射磁碟區]。

2. 選取現有的鏡射一致性群組或建立新的群組。

若要建立新的鏡射一致性群組、請執行下列步驟:

- a. 輸入最能描述兩個儲存陣列之間鏡射磁碟區資料的唯一名稱(例如R&D Data)。
- b. 選取您要與本機儲存陣列建立鏡射關係的遠端儲存陣列。

 $\left( \, \mathrm{i} \, \right)$ 

如果您的遠端儲存陣列受到密碼保護、系統會提示您輸入密碼。

- c. 選擇是手動或自動重新同步遠端儲存陣列上的鏡射配對。
	- 手動-您必須使用「手動重新同步」功能表選項、明確更新次要時間點映像。選取此選項可手動為非 同步鏡射群組中的所有非同步鏡射配對啟動重新同步。
	- 自動:使用下拉式清單、指定從上一次更新開始到下一次更新開始的時間。若要將自動同步時間間 隔從預設的每10分鐘變更一次、請編輯時間間隔值、以分鐘為單位定義。
- d. 按一下「建立」。

System Manager會先在本機儲存陣列上建立鏡射一致性群組、然後在遠端儲存陣列上建立鏡射一致性群 組。

 $\left(\mathsf{i}\right)$ 

如果System Manager成功在本機儲存陣列上建立鏡射一致性群組、但無法在遠端儲存陣列上 建立、則會自動從本機儲存陣列刪除鏡射一致性群組。如果在System Manager嘗試刪除鏡射 一致性群組時發生錯誤、您必須手動刪除該群組。

3. 選擇\* Next\*並前往 [步驟](#page-3-0)[2](#page-3-0)[:選取主要](#page-3-0)[Volume](#page-3-0)。

### <span id="page-3-0"></span>步驟**2**:選取主要**Volume**

您必須選取要用於鏡射關係的主要Volume、然後分配其保留容量。任何新增至本機儲存陣 列鏡射一致性群組的磁碟區、都會在鏡射關係中扮演主要角色。

步驟

1. 選取您要在鏡射中作為主要磁碟區的現有磁碟區、然後按一下\*「下一步\*」來配置保留容量。

- 2. 為您選取的主要Volume分配保留容量。請執行下列其中一項動作:
	- 接受預設設定-使用此建議選項、以預設設定為主要Volume分配保留容量。
	- \*配置您自己的保留容量設定、以符合非同步鏡射\*的資料儲存需求、並依照下列準則配置保留容量。
		- 保留容量的預設設定為基礎磁碟區容量的20%、通常此容量已足夠。
		- 所需容量會因主要磁碟區I/O寫入的頻率和大小、以及保留容量所需的時間而有所不同。
		- 一般而言、如果存在下列其中一項或兩項條件、請選擇較大的保留容量:
			- 您打算長期保留鏡射配對。
			- 由於I/O活動頻繁、一線磁碟區上的資料區塊將會有很大比例改變。使用歷史效能資料或其他作 業系統公用程式、協助您判斷主要磁碟區的典型I/O活動。
- 3. 選擇\* Next\*並前往 [步驟](#page-4-1)[3](#page-4-1)[:選取次要](#page-4-1)[Volume](#page-4-1)。

## <span id="page-4-1"></span>步驟**3**:選取次要**Volume**

您必須選取要用於鏡射關係的次要Volume、然後分配其保留容量。任何新增至遠端儲存陣 列鏡射一致性群組的磁碟區、都會在鏡射關係中擔任次要角色。

關於這項工作

當您在遠端儲存陣列上選取次要磁碟區時、系統會顯示該鏡射配對的所有合格磁碟區清單。任何不符合使用資格 的磁碟區都不會顯示在該清單中。

步驟

- 1. 在鏡射配對中、選取您要用作次要Volume的現有Volume、然後按一下\*「下一步\*」來配置保留容量。
- 2. 為您選取的次要Volume分配保留容量。請執行下列其中一項動作:
	- 接受預設設定-使用此建議選項、以預設設定為次要Volume分配保留容量。
	- \*配置您自己的保留容量設定、以符合非同步鏡射\*的資料儲存需求、並依照下列準則配置保留容量。
		- 保留容量的預設設定為基礎磁碟區容量的20%、通常此容量已足夠。
		- 所需容量會因主要磁碟區I/O寫入的頻率和大小、以及保留容量所需的時間而有所不同。
		- 一般而言、如果存在下列其中一項或兩項條件、請選擇較大的保留容量:
			- 您打算長期保留鏡射配對。
			- 由於I/O活動頻繁、一線磁碟區上的資料區塊將會有很大比例改變。使用歷史效能資料或其他作 業系統公用程式、協助您判斷主要磁碟區的典型I/O活動。
- 3. 選取\*完成\*以完成非同步鏡射順序。

#### 結果

System Manager會執行下列動作:

- 開始在本機儲存陣列與遠端儲存陣列之間進行初始同步。
- 如果要鏡射的磁碟區是精簡磁碟區、則在初始同步期間、只會將已配置的區塊(已配置的容量而非報告的容 量)傳輸至次要磁碟區。如此可減少完成初始同步所需傳輸的資料量。
- 在本機儲存陣列和遠端儲存陣列上建立鏡射配對的保留容量。

## <span id="page-4-0"></span>為舊系統上建立的主要磁碟區建立完整鏡射配對

如果您在SANtricity 無法由NetApp系統管理程式管理的舊儲存陣列上建立主磁碟區、您可 以使用SANtricity 此Array上的「支援系統管理程式」來建立次磁碟區。

### 關於這項工作

您可以在使用不同介面的舊陣列與SANtricity 更新陣列之間執行非同步鏡射、而這些陣列可由支援系統管理程式 管理。

- 如果您是在兩個使用SANtricity 「支援系統管理程式」的儲存陣列之間鏡射、您可以跳過此工作、因為您已 經在鏡射配對建立順序中完成鏡射配對。
- 在遠端儲存陣列上執行此工作。

#### 步驟

- 1. 選取功能表:Storage[非同步鏡射]。
- 2. 選取\*鏡射配對\*索引標籤。

鏡射配對表隨即出現、並顯示與儲存陣列相關的所有鏡射配對。

- 3. 找到狀態為「Incompleted(不完整)」的鏡射配對磁碟區、然後按一下「鏡射配對」欄中顯示的\*完整鏡射 配對\*連結。
- 4. 選擇您要自動或手動完成鏡射配對建立順序、方法是選取下列其中一個選項按鈕:
	- 自動-建立新的次要Volume。

選取要建立次要Volume的現有集區或Volume群組、以接受鏡射配對遠端的預設設定。使用此建議選項、 以預設設定分配次要Volume的保留容量。

◦ 手動-選取現有的Volume。

定義您自己的次要Volume參數。

- i. 單擊\* Next\*(下一步\*)以選擇次要Volume。
- ii. 選取要用作次要磁碟區的現有磁碟區、然後按「下一步」來配置保留容量。
- iii. 分配保留容量。執行下列其中一項:
	- 接受預設設定。

保留容量的預設設定為基礎磁碟區容量的20%、通常此容量已足夠。

▪ 配置您自己的保留容量設定、以滿足與非同步鏡射相關的資料儲存需求。

所需容量會因主要磁碟區I/O寫入的頻率和大小、以及保留容量所需的時間而有所不同。一般而 言、如果存在下列其中一項或兩項條件、請選擇較大的保留容量:

- 您打算長期保留鏡射配對。
- 由於I/O活動頻繁、一線磁碟區上的資料區塊將會有很大比例改變。使用歷史效能資料或其他 作業系統公用程式、協助您判斷主要磁碟區的典型I/O活動。

5. 選擇\*完整\*。

#### 結果

系統管理程式會執行下列動作:SANtricity

- 在遠端儲存陣列上建立次要磁碟區、並為鏡射配對的遠端配置保留容量。
- 開始在本機儲存陣列與遠端儲存陣列之間進行初始同步。
- 如果要鏡射的磁碟區是精簡磁碟區、則在初始同步期間、只有分配的區塊會傳輸到次要磁碟區。此傳輸可減 少完成初始同步所需傳輸的資料量。
- 在本機儲存陣列和遠端儲存陣列上建立鏡射配對的保留容量。

#### 版權資訊

Copyright © 2024 NetApp, Inc. 版權所有。台灣印製。非經版權所有人事先書面同意,不得將本受版權保護文件 的任何部分以任何形式或任何方法(圖形、電子或機械)重製,包括影印、錄影、錄音或儲存至電子檢索系統 中。

由 NetApp 版權資料衍伸之軟體必須遵守下列授權和免責聲明:

此軟體以 NETAPP「原樣」提供,不含任何明示或暗示的擔保,包括但不限於有關適售性或特定目的適用性之 擔保,特此聲明。於任何情況下,就任何已造成或基於任何理論上責任之直接性、間接性、附隨性、特殊性、懲 罰性或衍生性損害(包括但不限於替代商品或服務之採購;使用、資料或利潤上的損失;或企業營運中斷),無 論是在使用此軟體時以任何方式所產生的契約、嚴格責任或侵權行為(包括疏忽或其他)等方面,NetApp 概不 負責,即使已被告知有前述損害存在之可能性亦然。

NetApp 保留隨時變更本文所述之任何產品的權利,恕不另行通知。NetApp 不承擔因使用本文所述之產品而產 生的責任或義務,除非明確經過 NetApp 書面同意。使用或購買此產品並不會在依據任何專利權、商標權或任何 其他 NetApp 智慧財產權的情況下轉讓授權。

本手冊所述之產品受到一項(含)以上的美國專利、國外專利或申請中專利所保障。

有限權利說明:政府機關的使用、複製或公開揭露須受 DFARS 252.227-7013(2014 年 2 月)和 FAR 52.227-19(2007 年 12 月)中的「技術資料權利 - 非商業項目」條款 (b)(3) 小段所述之限制。

此處所含屬於商業產品和 / 或商業服務(如 FAR 2.101 所定義)的資料均為 NetApp, Inc. 所有。根據本協議提 供的所有 NetApp 技術資料和電腦軟體皆屬於商業性質,並且完全由私人出資開發。 美國政府對於該資料具有 非專屬、非轉讓、非轉授權、全球性、有限且不可撤銷的使用權限,僅限於美國政府為傳輸此資料所訂合約所允 許之範圍,並基於履行該合約之目的方可使用。除非本文另有規定,否則未經 NetApp Inc. 事前書面許可,不得 逕行使用、揭露、重製、修改、履行或展示該資料。美國政府授予國防部之許可權利,僅適用於 DFARS 條款 252.227-7015(b) (2014年2月) 所述權利。

商標資訊

NETAPP、NETAPP 標誌及 <http://www.netapp.com/TM> 所列之標章均為 NetApp, Inc. 的商標。文中所涉及的所 有其他公司或產品名稱,均為其各自所有者的商標,不得侵犯。